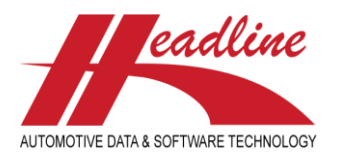

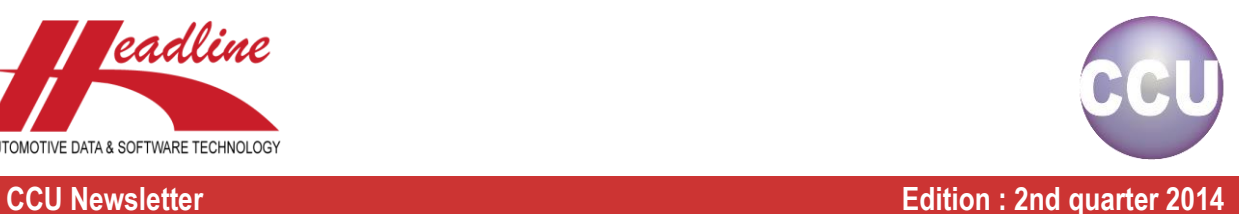

## What's new in this edition

Our CCU software is constantly evolving. Last few months we have been busy to improve the CCU software and expand it with new modules & functionality. The highlights are:

- The Article Status for multiple articles can now be easy changed in CCU without the need for importing an import file in the CCU Supervisor Module.
- It is now possible to use the update, delete and insert buttons when in Quick View modus on the *Changing application* screen.
- In CCU you can export an overview of all the article and application attributes (including how many times an attribute or value is used) in Excel. In addition, it is also possible to export an overview of all the attribute tables and attribute value tables.
- We added the functionality to add a website link (URL) as an article attribute.
- A quick overview of the application specifications has been added to the *Changing application* screen.

Furthermore we get a lot of questions from customers regarding the difference between the VIO total on the Vehicle level in the applications sheet and the VIO total in the VIO sheet. With the help of an example we hope to clarify this matter.

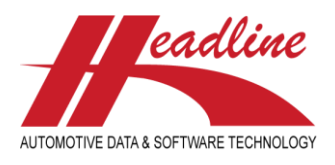

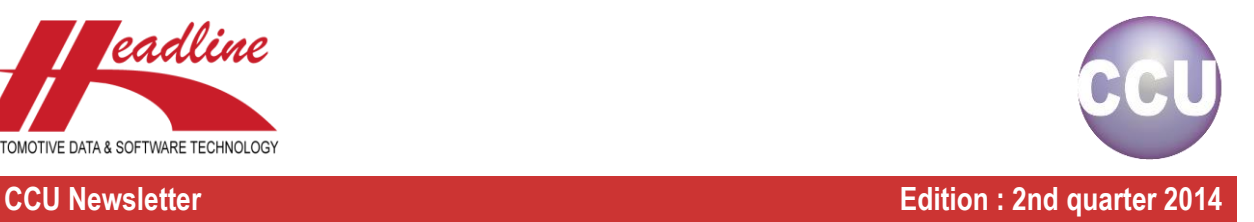

## Easy Article Status Change functionality

In CCU we added the functionality to easily change articles statuses for multiple articles. To activate this functionality please log into the CCU Supervisor Module and navigate to *Internal tables* and click the option *Users*. Then click the button *[Change]*. The *Change user* screen opens. Select the tab *Autorisation*. Please check the box *Bulk Status Update* to activate this functionality for this user. Also see the red lining in *[Figure 1: Activate Bulk Status update](#page-1-0)*.

| <b>ADMIN</b>                                  | Active: V                                                                           |
|-----------------------------------------------|-------------------------------------------------------------------------------------|
| Description:<br>Administrator                 |                                                                                     |
|                                               |                                                                                     |
| Autorization<br>General                       | Extended Autorization Product Management Regions and Segments Headline Internal Use |
| Default<br>ш<br>Change MainGroup              | V Show Article History                                                              |
| V Change Main data files                      | Add Countryrestrictions                                                             |
| V CCU Supervisor Module (CCUSV.EXE)           | V Show Model picture                                                                |
| TecDoc Export Module (CCUTD.EXE)              | V Pricing                                                                           |
| V Changing Users and Autorization             | V Multi-Update                                                                      |
| Show articles with status Hide                | Article Repositioning (Up/Down shift)                                               |
| Add Manual Car                                | V Cross / OE update                                                                 |
| V Multi Unlink applications                   | <b>√</b> OE Ranking<br>V MfL in HMD                                                 |
| V Table Access                                | VI VIO on Apolications / Articles                                                   |
| Analysis menu Access                          | VIO only for subscription countries                                                 |
| V OE / Competitor analysis                    | V Copy Paste linked articles                                                        |
| Additional fields in Cross/OE export          | Copy/Cut all Inked articles                                                         |
| V Catalog menu Access                         | V Check HMD on Application Browse                                                   |
| Product Application & Article data Export run | 7 Check Cross Source                                                                |
| V HMD /Ktvp Export                            | <sup>V</sup> Check Application Details                                              |
| Gaplist Missing OE                            | Import Lock on Detail Level                                                         |
| Show filed articlegroup count                 | V TecDoc table info                                                                 |
| <b>V</b> Bulk Status Update                   |                                                                                     |
| V Extended Article Export                     | XML exports                                                                         |

<span id="page-1-0"></span>*Figure 1: Activate Bulk Status update*

In CCU a new menu item *Bulk Article Status Change* will appear under the *Program* menu. Also see the red lining in *[Figure 2:](#page-1-1)  [Select Bulk Article Status Change](#page-1-1)*.

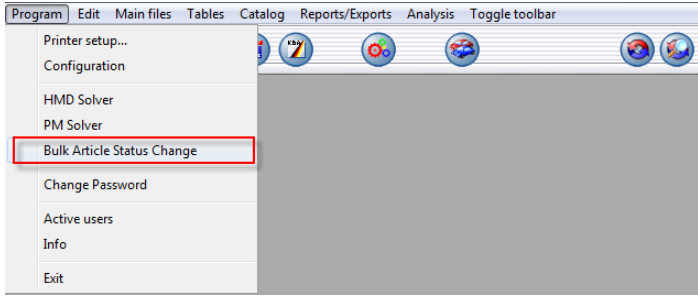

*Figure 2: Select Bulk Article Status Change*

<span id="page-1-1"></span>To use this new functionality please insert or paste the article numbers from MS Excel you want to change the status for **(1)**. Then set the new *Article Status* for these articles **(2)**. Click Start to change the status for these articles **(3)**. Also see the red linings in *[Figure 3: Using the Article Status change functionality](#page-1-2)*

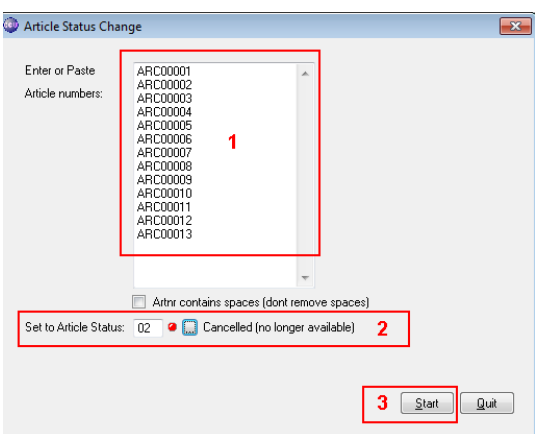

<span id="page-1-2"></span>*Figure 3: Using the Article Status change functionality*

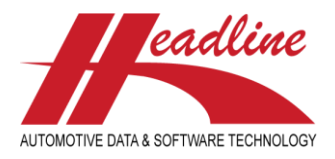

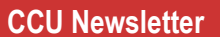

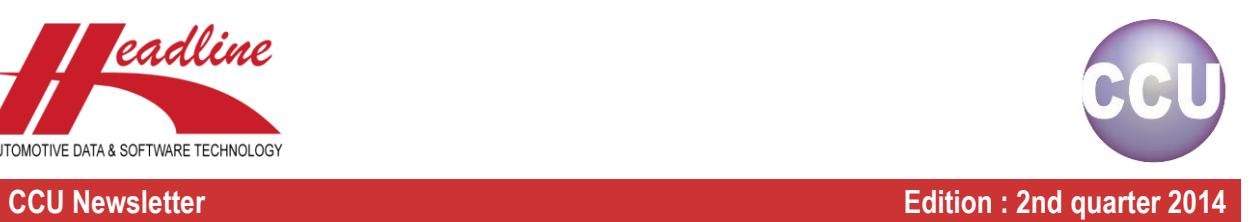

If your article numbers contain errors the following error will pop-up. Also see *[Figure 4: Error pop-up.](#page-2-0)*

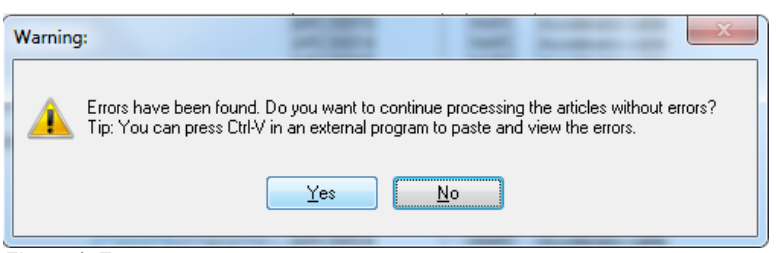

<span id="page-2-0"></span>*Figure 4: Error pop-up*

Press the *[Yes]* button to continue. You can paste the errors in Excel to view the errors in detail. Also see *[Figure 5: Error report.](#page-2-1)*

|   | А          | B   | C      |            |        |              | G                            |  |  |
|---|------------|-----|--------|------------|--------|--------------|------------------------------|--|--|
|   | ArtNr      | Arg | Descr. | <b>Sts</b> | Descr. | <b>Frror</b> |                              |  |  |
|   | ARC00011 - |     |        |            |        |              | Articlenumber doesn't exist! |  |  |
|   | ARC00012 - |     |        |            |        |              | Articlenumber doesn't exist! |  |  |
| Δ | ARC00013 - |     |        |            |        |              | Articlenumber doesn't exist! |  |  |
|   |            |     |        |            |        |              |                              |  |  |
| 6 |            |     |        |            |        |              |                              |  |  |

<span id="page-2-1"></span>*Figure 5: Error report*

If all went correctly the validated values will have a new article status. Also see *[Figure 6: Article Status changed](#page-2-2)*.

| Articles                                                                                                    |                                                                                                    |                                                                                                    |                                                                                                    |       |                          |           |                                                                                                    |                                                                           | $\mathbf{x}$ |
|----------------------------------------------------------------------------------------------------|----------------------------------------------------------------------------------------------------|----------------------------------------------------------------------------------------------------|----------------------------------------------------------------------------------------------------|-------|--------------------------|-----------|----------------------------------------------------------------------------------------------------|---------------------------------------------------------------------------|--------------|
| Search:                                                                                                    |                                                                                                    | Filter Status:<br>$\blacktriangledown$                                                                                                    | Filter Articlegroup:                                                                                                    |       | $\overline{\phantom{a}}$ |           |                                                                                                    |                                                                           |              |
| All groups<br>DBKD.                                                                                                    | ídbtd ídjsf                                                                                                    | TDJSK TDPSD TDSFT                                                                                                    | DTHP<br>DWCB<br><b>DWCC</b>                                                                                                    |       |                          |           |                                                                                                    | TDWHB TDWHH TDWHK TDWNT TDWOB TDWSB TDWSH TDWSP TDISC TDISC PAD SET TDRUM | 세부           |
| Article                                                                                                    | Group                                                                                                    | Description                                                                                                    | Status                                                                                                    | Att 1 | Att 2<br>Att 4           | M.Grp     | Makes                                                                                                    |                                                                           | ▲            |
| ABCOOON                                                                                                    | HARD                                                                                                    | Accelerator cable                                                                                                    | <b>O</b> DAN<br>m                                                                                                    |       |                          |           | <b>POBSCHE</b>                                                                                                    |                                                                           |              |
| ARC00002<br>ARC00003<br>ARC00004<br><b>ABCOOOS</b><br>ARC00006<br>ARC00007<br><b>ABC00008</b><br>ARC00009<br>ARC00010<br>ARC00014<br>ARC00015<br>ARC00016<br>ARC00017<br>ABC00018<br>ARC00019<br>ARC00020<br>ARC00021<br>ABC00022<br>ARC00023<br>ARC00024<br>ARC00025<br>ARC00026<br>ARC00027<br>ARC00028<br>ABC00029<br>ABC00030<br>ARC00031<br>ARC00032 | <b>HARC</b><br>HARC<br>HARC<br>HARC<br>HARC<br>HARC<br>HARC<br>HARC<br>HARC<br><b>HARC</b><br>HARC<br>HARC<br>HARC<br><b>HARC</b><br>HARC<br>HARC<br>HARC<br>HARC<br>HARC<br>HARC<br>HARC<br>HARC<br>HARC<br>HARC<br>HARC<br>HARC<br>HARC<br>HARC | Accelerator cable<br>Accelerator cable<br>Accelerator cable | 02<br><b>a</b> CAN<br><sub>02</sub><br><b>O</b> CAN<br>88888888<br><b>G</b> CAN<br><b>O</b> CAN<br><b>O</b> CAN<br><b>a</b> CAN<br><b>O</b> CAN<br><b>a</b> CAN<br><b>O</b> CAN<br><b>a</b> STD<br>00<br><b>a</b> STD<br>00<br><b>a</b> STD<br>00<br><b>a</b> STD<br><b>a</b> STD<br>00<br><b>a</b> STD<br>$\begin{matrix} 00 \\ 00 \end{matrix}$<br><b>a</b> STD<br><b>a</b> STD<br>00<br>00<br><b>a</b> STD<br><b>a</b> STD<br>00<br>$\begin{matrix} 00 \\ 00 \end{matrix}$<br><b>a</b> STD<br><b>a</b> STD<br>00<br><b>a</b> STD<br><b>a</b> STD<br>00<br>00<br><b>a</b> STD<br><b>a</b> STD<br>00<br><b>a</b> STD<br>loo<br>l oo<br><b>a</b> STD<br>l 00<br><b>a</b> STD |       |                          |           | PORSCHE<br>PORSCHE<br>PORSCHE<br>PORSCHE<br>PORSCHE<br>PORSCHE<br>POBSCHE<br>PORSCHE<br>PORSCHE<br>PORSCHE<br>PORSCHE<br>PORSCHE<br>PORSCHE<br>POBSCHE<br>PORSCHE<br>PORSCHE<br>PORSCHE<br>PORSCHE<br>PORSCHE<br>PORSCHE<br>PORSCHE<br>PORSCHE<br>PORSCHE<br>PORSCHE<br>PORSCHE<br>PORSCHE<br>PORSCHE<br>PORSCHE |                                                                           | ٠            |
|                                                                                                    | ! PM memo available                                                                                                    | m                                                                                                    | Show only articles with PM memo                                                                                                    |       |                          | Duplicate | Insert                                                                                                    | Change<br>Delete                                                          | Close        |

<span id="page-2-2"></span>*Figure 6: Article Status changed*

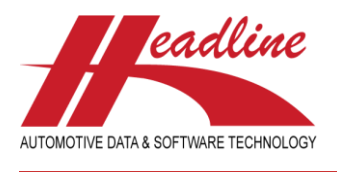

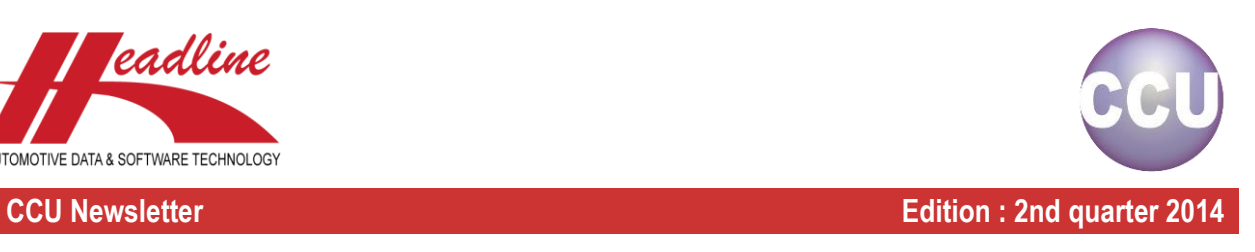

# Export overview of Article and Application Attributes

In CCU it is now possible to export an overview of all the article and application attributes. It is even possible to see how often an *Attribute* or even a *Value* is used in CCU. To export this overview please log into CCU and navigate to *Reports/Exports* > *Export tables* and click on the option *ADA/AAA tables*. Also see the red lining in *[Figure 7: Select ADA/AAA tables](#page-3-0)*.

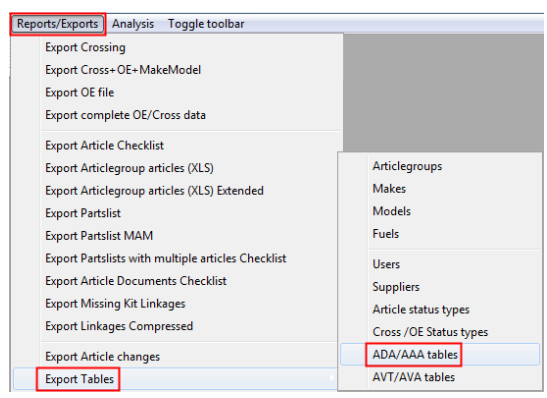

*Figure 7: Select ADA/AAA tables*

<span id="page-3-0"></span>You can select for which article groups you want to export the Attributes and if you want it presented in a horizontal or vertical layout. For the vertical layout you can also select an option to show the number of attributes and/or corresponding values for the selected article groups. Also see *[Figure 8: Export Attributes](#page-3-1)*.

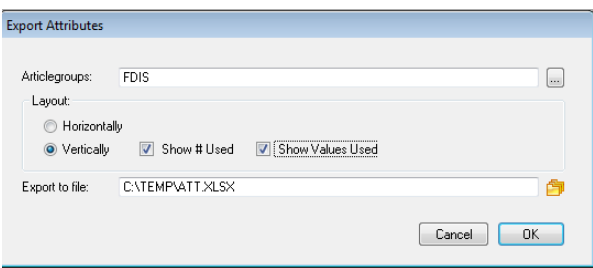

<span id="page-3-1"></span>*Figure 8: Export Attributes*

In the example below you see a preview of the Export Attributes with a vertical layout and with the option *Show # Used* and *Show Values Used* checked. Also see *[Figure 9: Export Attributes output](#page-3-2)*.

|                                                            | А           | B           |                                           | D                                           | F.                          | G                                         | H                            |                                   |              | K                    |               | M                       | N | $\Omega$       | D              |  |
|------------------------------------------------------------|-------------|-------------|-------------------------------------------|---------------------------------------------|-----------------------------|-------------------------------------------|------------------------------|-----------------------------------|--------------|----------------------|---------------|-------------------------|---|----------------|----------------|--|
|                                                            |             |             | Articlegrou Articlegroup Headarticlegroup | <b>Headarticlegroup desc Attribute type</b> |                             | <b>Attribute no Attribute description</b> | <b>Alternate description</b> | <b>Picture</b>                    | Table        | <b>TD crit</b>       | <b>Active</b> | <b>Immediate Prefix</b> |   | <b>Postfix</b> | # used         |  |
|                                                            | 2 FDIS      | <b>Disc</b> | <b>BRH</b>                                | Braking & Hydraulics                        | <b>Application Attric 1</b> | Years from/to                             | Years from/to                | @d13b                             |              |                      |               |                         |   |                | 8187           |  |
|                                                            | <b>FDIS</b> | <b>Disc</b> | <b>BRH</b>                                | <b>Braking &amp; Hydraulics</b>             | <b>Application Attric 2</b> | Alt. Version                              | Alt Version                  | @s5                               |              | 1059                 |               |                         |   |                |                |  |
|                                                            | <b>FDIS</b> | <b>Disc</b> | <b>BRH</b>                                | <b>Braking &amp; Hydraulics</b>             | <b>Application Attric 3</b> | Wheel Hub Diam                            | <b>Wheel Hub Diam</b>        | @n_5.1b                           |              | 813                  |               |                         |   |                | 16             |  |
|                                                            | <b>FDIS</b> | <b>Disc</b> | <b>BRH</b>                                | <b>Braking &amp; Hydraulics</b>             | <b>Application Attric4</b>  | <b>Brake Type</b>                         | <b>Brake Type</b>            | @s5                               | <b>HBRT</b>  |                      |               |                         |   |                | 189            |  |
| 6                                                          |             |             |                                           |                                             |                             | <b>HBRT</b>                               | <b>CERAN</b>                 | For vehicles without c CERAN      |              | Ceramic Brakes (-)   |               |                         |   |                | 51             |  |
|                                                            |             |             |                                           |                                             |                             | <b>HBRT</b>                               | <b>CERAY</b>                 | For vehicles with cera CERAY      |              | Ceramic Brakes(+)    |               |                         |   |                | 110            |  |
| 8                                                          |             |             |                                           |                                             |                             | <b>HBRT</b>                               | <b>DRUB</b>                  | For vehicles with drur DRUB       |              | Drum Brake (+)       |               |                         |   |                | 14             |  |
| 9                                                          |             |             |                                           |                                             |                             | <b>HBRT</b>                               | <b>DSCB</b>                  | For vehicles with disc DSCB       |              | Disc Brake (+)       |               |                         |   |                | 14             |  |
|                                                            | 10 FDIS     | <b>Disc</b> | <b>BRH</b>                                | Braking & Hydraulics                        | <b>Application Attric 5</b> | Eco Technology                            | Eco Technology               | @s5                               | <b>HECO</b>  |                      |               |                         |   |                | $\overline{2}$ |  |
| 11                                                         |             |             |                                           |                                             |                             | <b>HECO</b>                               | <b>EFDY</b>                  | <b>Efficient Dynamics (B EFDY</b> |              | EfficientDvnamics(+) |               |                         |   |                | $\overline{2}$ |  |
|                                                            | 12 FDIS     | <b>Disc</b> | <b>BRH</b>                                | <b>Braking &amp; Hydraulics</b>             | <b>Application Attric 6</b> | Wheelbase                                 | Wheelbase                    | @s5                               | <b>FWHB</b>  |                      |               |                         |   |                | 311            |  |
| 13                                                         |             |             |                                           |                                             |                             | <b>FWHB</b>                               | <b>CEWB</b>                  | Centre Wheelbase                  | <b>CWB</b>   | <b>CWB</b>           |               |                         |   |                | 26             |  |
|                                                            |             |             |                                           |                                             |                             | <b>FWHB</b>                               | <b>EWBN</b>                  | Not for Extended Whe NEWB         |              | Not F Extend Wheelb  |               |                         |   |                |                |  |
| $\begin{array}{r} 14 \\ 15 \\ \hline 16 \\ 17 \end{array}$ |             |             |                                           |                                             |                             | <b>FWHB</b>                               | <b>EWBY</b>                  | For Extended Wheelb EWB           |              | For Extend Wheelbase |               |                         |   |                |                |  |
|                                                            |             |             |                                           |                                             |                             | <b>FWHB</b>                               | LWB                          | Long Wheelbase                    | LWB          | <b>LWB</b>           |               |                         |   |                | 120            |  |
|                                                            |             |             |                                           |                                             |                             | <b>FWHB</b>                               | <b>SWB</b>                   | Short Wheelbase                   | <b>SWB</b>   | <b>SWB</b>           |               |                         |   |                | 149            |  |
|                                                            | 18 FDIS     | <b>Disc</b> | <b>BRH</b>                                | <b>Braking &amp; Hydraulics</b>             | <b>Application Attric 7</b> | Position                                  | Position                     | @s5                               | <b>FPLRH</b> |                      |               | n                       |   |                | 2589           |  |
| $\frac{19}{20}$                                            |             |             |                                           |                                             |                             | <b>FPLRH</b>                              | LE                           | Left                              | LH           | Left                 |               |                         |   |                | 1296           |  |
|                                                            |             |             |                                           |                                             |                             | <b>FPLRH</b>                              | RI                           | Right                             | <b>RH</b>    | Right                |               |                         |   |                | 1293           |  |

<span id="page-3-2"></span>*Figure 9: Export Attributes output*

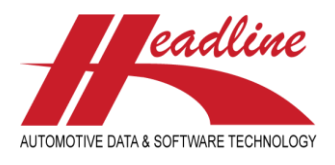

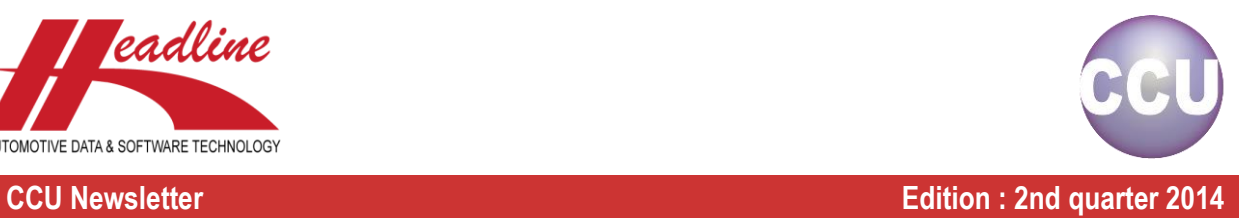

### Export overview of Attributes tables

In addition to the article and application attributes export you can also generate an overview of all the attributes (*AVA*) and attribute value (*AVT*) tables. To export this overview please log into the CCU and navigate to *Reports/Exports* > *Export tables* and click on the option *AVT/AVA tables*. Also see the red lining in *[Figure 10: Select AVT/AVA tables](#page-4-0)*.

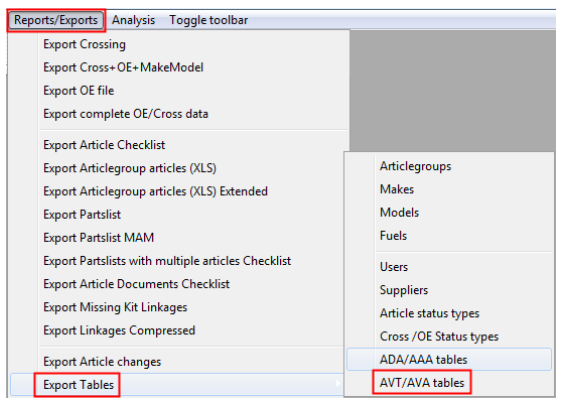

*Figure 10: Select AVT/AVA tables*

<span id="page-4-0"></span>Select a location to save the file to. Also see *[Figure 11: Export Attribute Tables](#page-4-1)*.

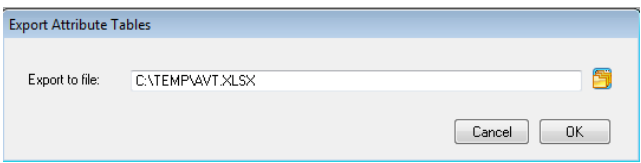

<span id="page-4-1"></span>*Figure 11: Export Attribute Tables*

In the example below you see a preview of the Attributes tables file. Also see *[Figure 12: Export Attributes Tables output](#page-4-2)*.

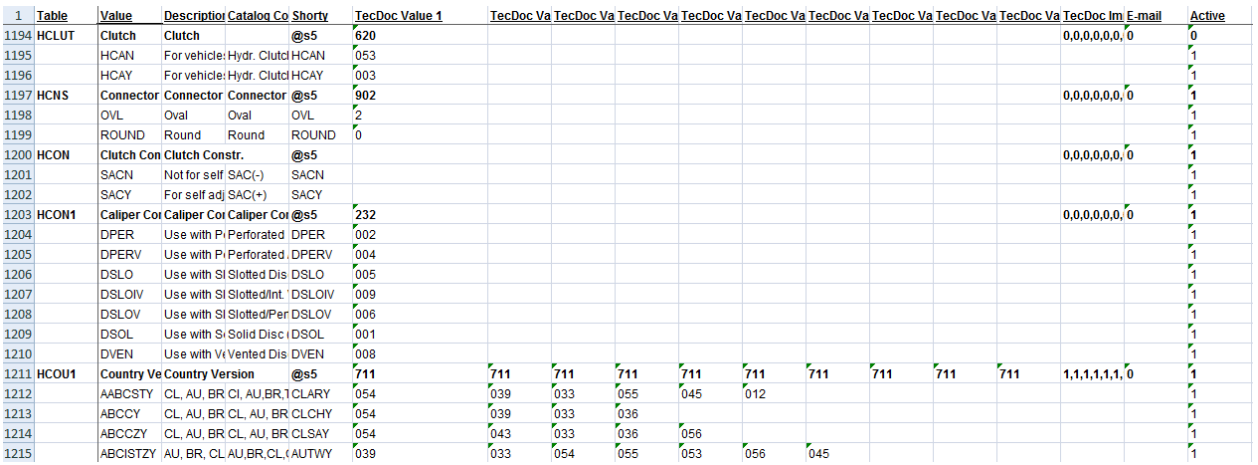

<span id="page-4-2"></span>*Figure 12: Export Attributes Tables output*

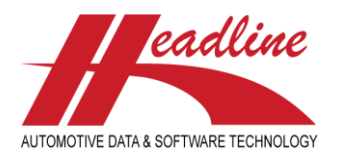

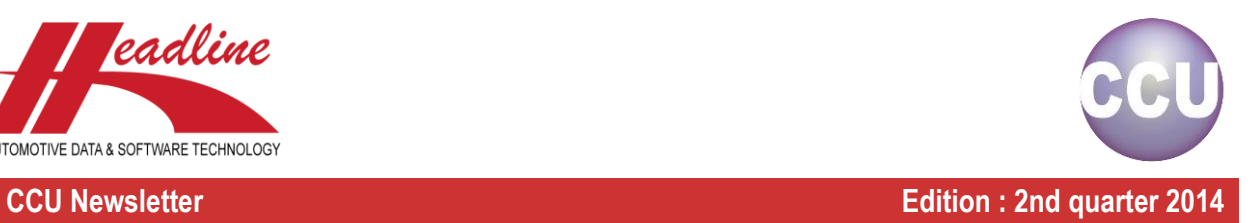

### New pop up screen with HMD information

It's now possible view a summary of the application details, listed in a summary, in the screen with the title *Changing Application*. This is very useful if you want to get a quick overview of the specifications of the application.

To use this functionality you have to search & open (change) an application. When you're in the screen *Changing Application*, click on the arrow button behind the field *HMD car ID* ([▶]). A pop up screen with the title *HMD Information* opens. Also see the red lining in *[Figure 13: HMD Information](#page-5-0)*.

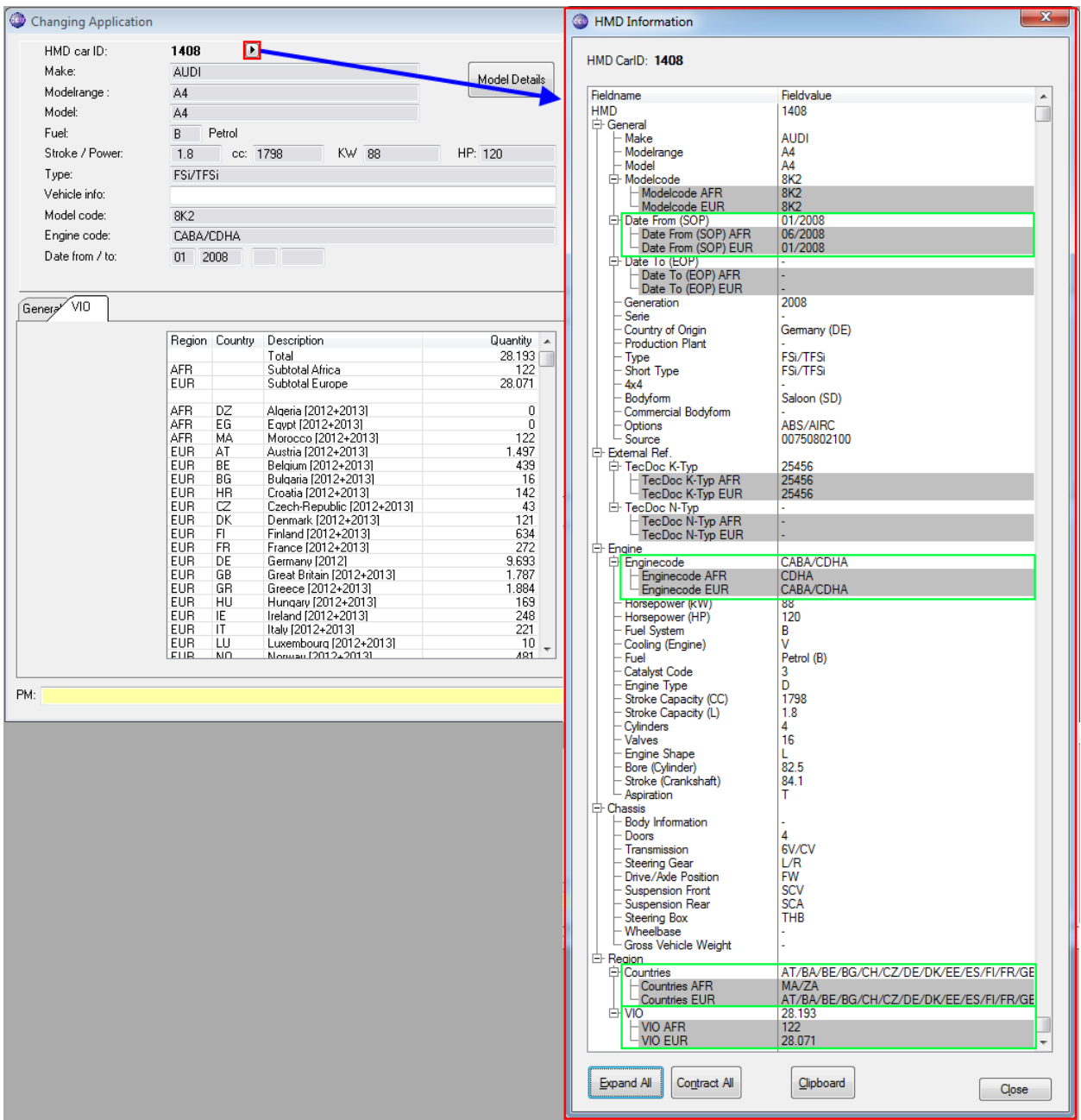

<span id="page-5-0"></span>*Figure 13: HMD Information*

In the *HMD Information* screen values for different regions, for example Africa & Europe, are shown with a grey background. In this manner it's easy to see differences for regions. Also see the green lining in *[Figure 13: HMD Information](#page-5-0)*.

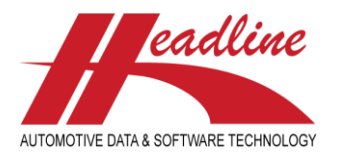

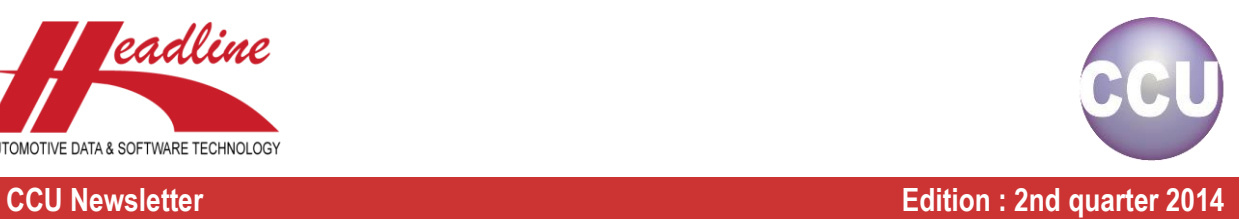

# Zoom option for Context Sensitive Graphics

New in CCU is the zoom option for Context Sensitive Graphics. It's possible to magnify 1, 2 or 4 times in the *Context Sensitive Graphics* screen.

To use this function in CCU follow the steps below.

- 1. Open a desired article.
- 2. Navigate to the tab *Parts List*.
- 3. Click the button *[Context Sensitive Graphics].* The pop up screen with the title *Update Context Sensitive Graphics for article* opens.
- 4. On the right (lower) part of the pop up screen you can select the desired zoom level by clicking on one of the bullet point. Also see the red lining in *[Figure 14: Context Sensitive Graphics](#page-6-0) - Zoom*.

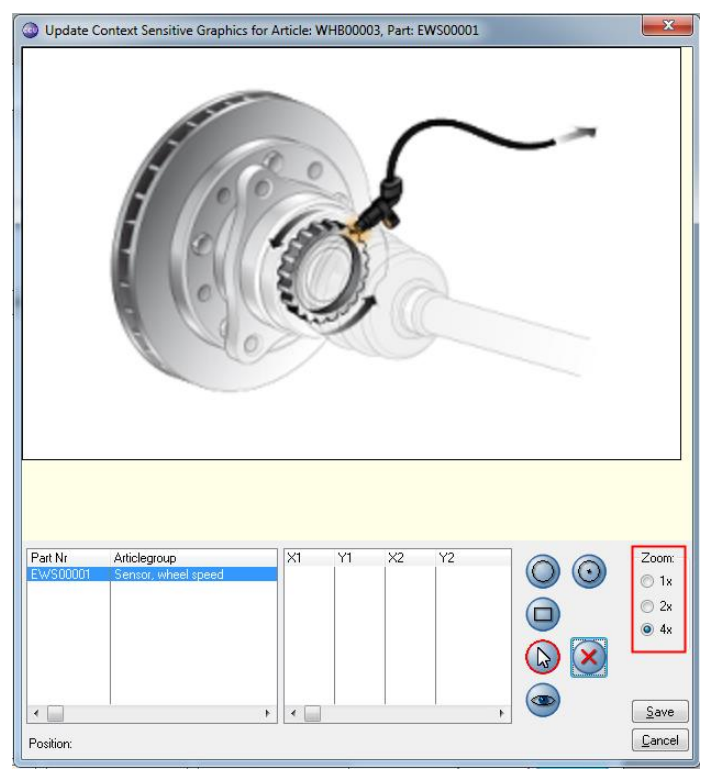

*Figure 14: Context Sensitive Graphics - Zoom*

<span id="page-6-0"></span>Note: To use the Context Sensitive Graphics functionality in CCU, it has to be activated first in the CCU Supervisor module. To do this, please refer to the CCU & CCU Supervisor manuals.

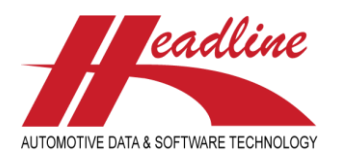

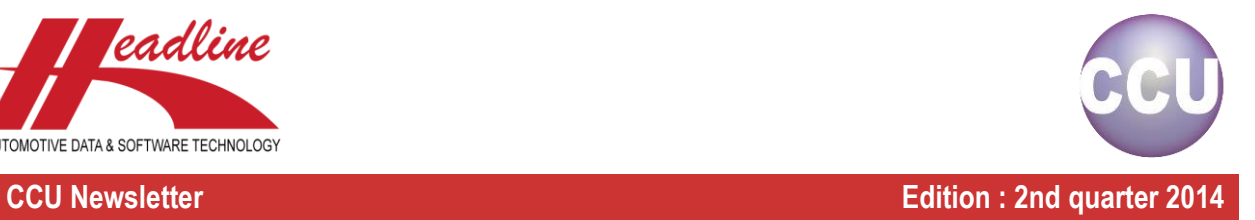

## Use article attributes as website link

It's now possible to add website links as an attribute to articles.

To activate this functionality you have to add an attribute with the parameter *\*URL* in the *Table \*\** field in the screen *Changing Attribute* for Article Attributes in the CCU Supervisor Module. Also see the red lining in *[Figure 15: Add Attribute URL to Article](#page-7-0)*.

| Changing Attribute |                 |                                                 |                      |                  |                         |                         |
|--------------------|-----------------|-------------------------------------------------|----------------------|------------------|-------------------------|-------------------------|
| Articlegroup:      | HARC            | Accelerator cable                               |                      |                  |                         |                         |
|                    |                 |                                                 |                      |                  |                         |                         |
| Attributes 115     |                 | Attributes 16.30 Sizes<br>Pricing<br>Extensions |                      |                  |                         |                         |
|                    |                 |                                                 |                      |                  |                         |                         |
|                    | Description     | Alternate Descr.                                | Picture <sup>*</sup> | Table<br>$^{xx}$ | Active                  | Show on<br>App (max 4   |
| Att. 01            | Manufacturer    | Manufacturer                                    | @s3                  | <b>HMANF</b>     | $\overline{J}$          | $\overline{\mathbf{v}}$ |
| Att. 02            | UBL.            | UBL                                             | @s25                 | *URL             | $\overline{\mathsf{v}}$ |                         |
| Att. 03            | Lenath A (mm)   | Length A (mm)                                   | @n_4b                |                  |                         |                         |
| Att. 04            | Length B (mm)   | Length B (mm)                                   | @n_4b                |                  |                         |                         |
| Att. 05            | Fitting details | Fitting details                                 | @s5                  | <b>HFARC</b>     |                         |                         |
| AIL OR             |                 |                                                 |                      |                  |                         |                         |

<span id="page-7-0"></span>*Figure 15: Add Attribute URL to Article*

To use this functionality, open or change an article and then go to the *Attributes* tab in the *Changing article ()* screen. After setting an attribute with the parameter *\*URL* in the *Table \*\** field in the CCU Supervisor module, it's possible to fill an URL in the *URL* field. Also see the red lining in *[Figure 16: Connect URL to an article](#page-7-1)*.

To open the *URL* in a web browser, simply click on the globe icon after the *URL* field.

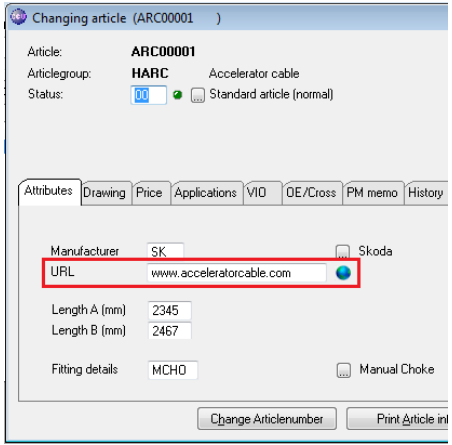

<span id="page-7-1"></span>*Figure 16: Connect URL to an article*

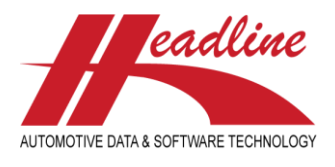

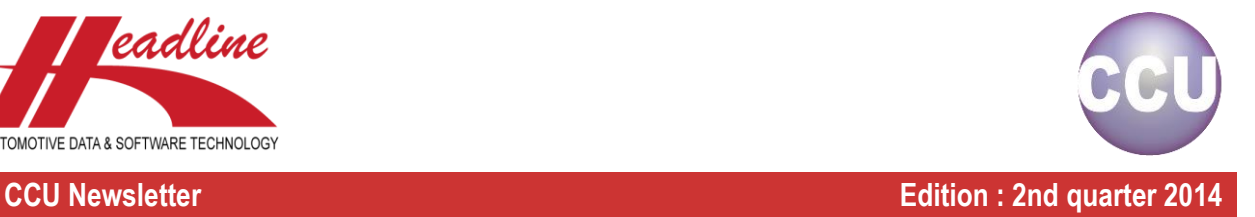

## Enable UID buttons when Quick View

It's now possible to insert, delete or update articles in the Quick View mode in the *Changing Application* screen. Also see the red lining in *[Figure 17: Insert, Delete & Change buttons](#page-8-0)*.

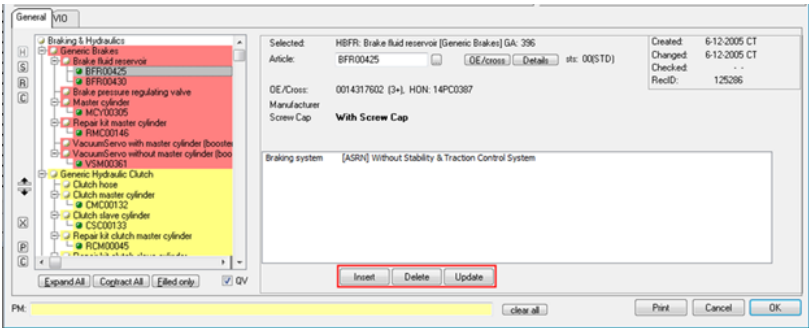

<span id="page-8-0"></span>*Figure 17: Insert, Delete & Change buttons*

To activate this functionality check the *Enable Update/Insert/Delete buttons when QuickView* checkbox in the *Options* tab in the *Update Configuration* screen in the CCU Supervisor Module. Also see the red lining in *[Figure 18: Enable UID buttons when](#page-8-1)  [QuickView](#page-8-1)*.

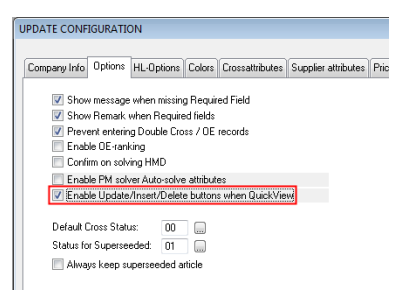

*Figure 18: Enable UID buttons when QuickView*

<span id="page-8-1"></span>To use this functionality, open/change an application and follow the steps below to:

### **Insert a new article**;

- 1. Select an article group in the article group diagram in the left lower part of the screen;
- 2. Select an article by;
	- a. Entering the article number in the textbox *Article:* and pressing the *[Tab]* button;
	- b. Clicking on the *[…]* button behind the field *Article:* and searching and selecting the desired article;
- 3. Click on the *[Insert]* button under the Quick View box;

### **Delete an existing article**;

- 1. Select an article in the article group diagram in the left lower part of the screen;
- 2. Click on the *[Delete]* button under the Quick View box;

### **Update an existing article**;

- 1. Select an article in the article group diagram in the left lower part of the screen, where there is information in the information box on the right lower part of the screen;
- 2. Click on the information in the information box; The Quick View will switch to the normal view in the right lower part of the screen;
- 3. Change the desired attribute;
- 4. Click on the *[Update]* button to update the information; The article is updated and the right lower part of the screen switches back to Quick View mode;

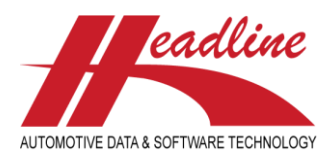

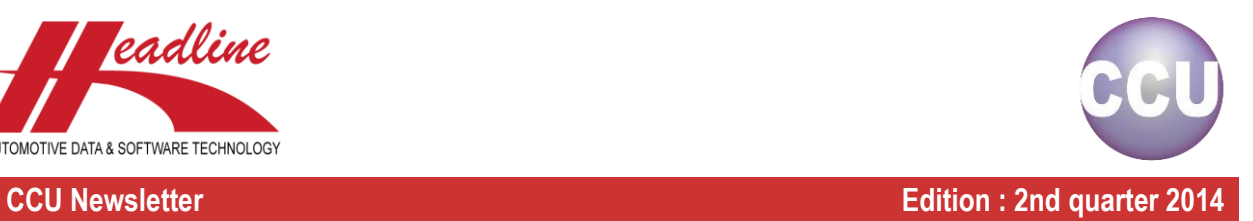

# Difference between VIO on Vehicle level and the VIO (Calculated potential SALES) on Article Level

We get a lot of questions from customers why the VIO on Article level is different than on vehicle level. The VIO total shown on the application sheet in the *Changing article* screens are the absolute VIO totals of the vehicle. In the example below you can see that HMD 5239 has a VIO total of 5568 and HMD 5240 has a VIO total of 950. Also see the red lining in *[Figure 19: VIO totals](#page-9-0)  [for article 226](#page-9-0)*.

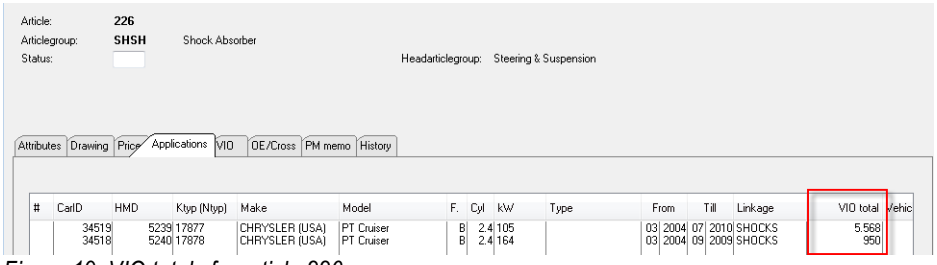

<span id="page-9-0"></span>*Figure 19: VIO totals for article 226*

The VIO total on the Changing Application screen is the same VIO total number that is shown on the Applications sheet in the changing article screen. Also see the red linings in *[Figure 20: VIO totals for HMD 5240 & 5239](#page-9-1)*.

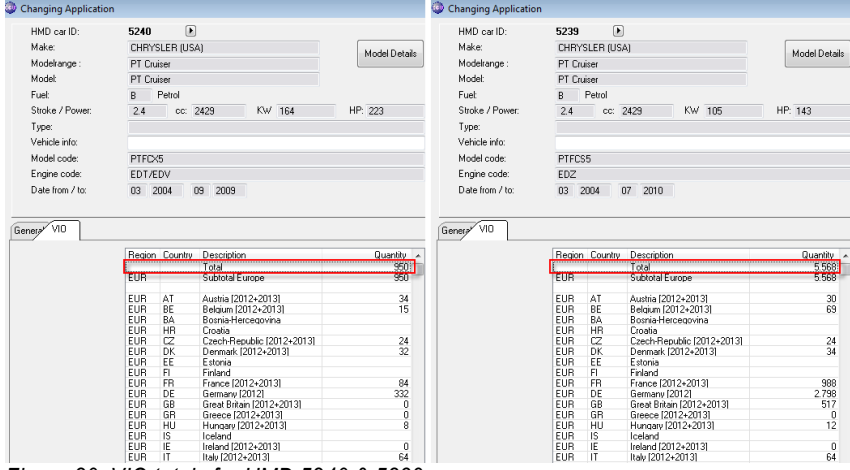

<span id="page-9-1"></span>*Figure 20: VIO totals for HMD 5240 & 5239*

The VIO total shown on the VIO sheet in the *Changing article* screen are the calculated potential sales for this article. Also see the red lining in *[Figure 21: Changing article -](#page-9-2) VIO tab*

| Article:<br>Articlegroup:<br>Status: |                        | 226<br><b>SHSH</b> | Shock Absorber                                                                 |            | Headarticlegroup: Steering & Suspension |
|--------------------------------------|------------------------|--------------------|--------------------------------------------------------------------------------|------------|-----------------------------------------|
|                                      |                        |                    | VIO<br>Attributes Drawing Price Application<br><b>DE/Cross</b> PM memo History |            |                                         |
|                                      | Vehicles in operation: |                    |                                                                                |            |                                         |
|                                      |                        | Region Country     | Description                                                                    | Quantity A |                                         |
|                                      |                        |                    | Total                                                                          | 1.629      |                                         |
|                                      | EUR                    |                    | <b>Suprotar Europe</b>                                                         | 1.623      |                                         |
|                                      |                        |                    |                                                                                |            |                                         |
|                                      | EUR                    | AT                 | Austria [2012+2013]                                                            | 15         |                                         |
|                                      | <b>EUR</b>             | BE                 | Belgium (2012+2013)                                                            | 20         |                                         |
|                                      | <b>EUR</b>             | <b>BA</b>          | Bosnia-Hercegovina                                                             |            |                                         |
|                                      | <b>EUR</b>             | <b>HR</b>          | Croatia                                                                        |            |                                         |
|                                      | <b>EUR</b>             | CZ                 | Czech-Republic [2012+2013]                                                     | 12         |                                         |
|                                      | <b>FLIR</b>            | DK                 | Denmark (2012+2013)                                                            | 16         |                                         |
|                                      | <b>EUR</b>             | EE                 | Estonia                                                                        |            |                                         |
|                                      | EUR                    | FI                 | Finland                                                                        |            |                                         |
|                                      | EUR                    | <b>FR</b>          | France (2012+2013)                                                             | 268        |                                         |
|                                      | <b>EUR</b>             | DE                 | Germany [2012]                                                                 | 782        |                                         |
|                                      | <b>EUR</b>             | <b>GB</b>          | Great Britain [2012+2013]                                                      | 129        |                                         |
|                                      | <b>EUR</b>             | <b>GR</b>          | Greece [2012+2013]                                                             | $\theta$   |                                         |
|                                      | <b>EUR</b>             | HU                 | Hungary [2012+2013]                                                            | 5          |                                         |
|                                      | EUR                    | IS                 | Iceland                                                                        |            |                                         |
|                                      | <b>EUR</b>             | ΙE                 | Ireland [2012+2013]                                                            | 0          |                                         |
|                                      | EUR                    | IT                 | Italy [2012+2013]                                                              | 32         |                                         |

<span id="page-9-2"></span>*Figure 21: Changing article - VIO tab*

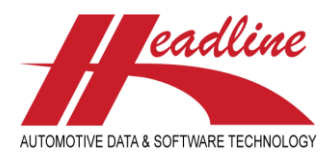

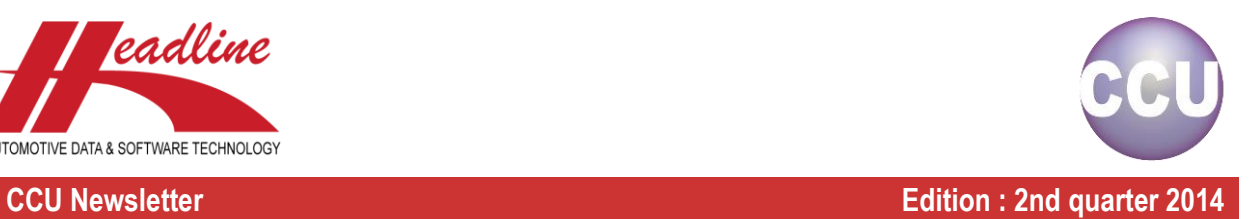

How are the calculated potential sales being calculated?

To answer that question, first check the *Application Attributes VIO spread* in the CCU Supervisor Module for the desired article group. Please log into the CCU Supervisor and navigate to *Internal tables* and select the option *Application Attributes VIO spread*. Also see the red lining in *[Figure 22: Application Attributes VIO spread](#page-10-0)*.

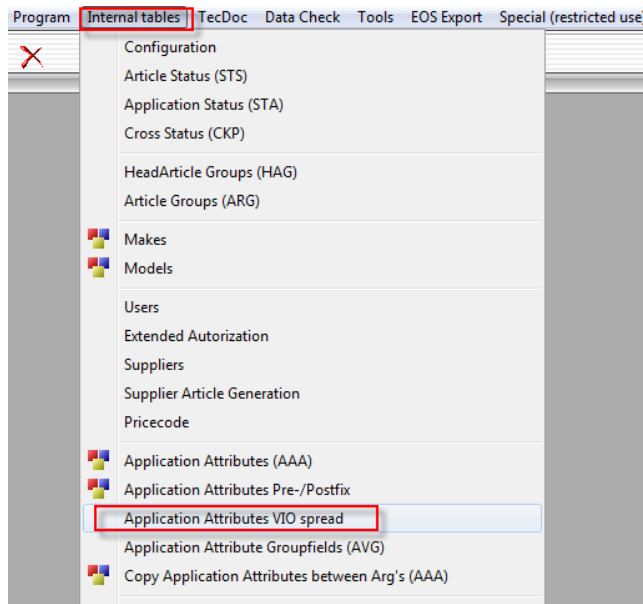

*Figure 22: Application Attributes VIO spread*

<span id="page-10-0"></span>Select the appropriate product group and the *Changing Attribute VIO* spread screen will appear. Also see *[Figure 23: Changing](#page-10-1)  [Attribute VIO spread](#page-10-1)*. In this screen you can configure which application attributes will be used to calculate the potential sales numbers. Check the box behind an Application Attribute to divide the VIO spread by 2 when the attribute is being used.

| Attributes 1 |                     |       | Attributes 110 Attributes 1120 Attributes 2130 Attributes 3140 Attributes 4150 |  |
|--------------|---------------------|-------|--------------------------------------------------------------------------------|--|
|              | No. Description     | Krit. | Spread:                                                                        |  |
|              | 01. Years from/to   |       | $\sqrt{ }$                                                                     |  |
| 02.          | <b>Fitting Side</b> |       | $\overline{\mathbf{v}}$                                                        |  |
|              | 03. Position        |       |                                                                                |  |
|              | 04 Alt Version      | 1059  | $\overline{\mathbf{v}}$                                                        |  |
|              | 05. Countries       |       | $\blacktriangledown$                                                           |  |
| 06.          | Driving Pos         |       | $\blacktriangledown$                                                           |  |
|              | 07. Special Purpose |       | $\blacktriangledown$                                                           |  |
|              | 08. Type            | 90    | $\blacktriangledown$                                                           |  |
|              | 09. Number of Seats |       | $\overline{\mathcal{A}}$                                                       |  |
|              | 10. PS/MS           |       | $\blacktriangledown$                                                           |  |
|              |                     |       |                                                                                |  |
|              |                     |       |                                                                                |  |

<span id="page-10-1"></span>*Figure 23: Changing Attribute VIO spread*

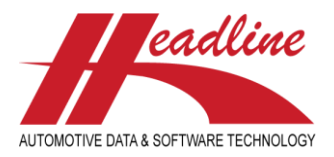

### **CCU Newsletter Edition : 2nd quarter 2014**

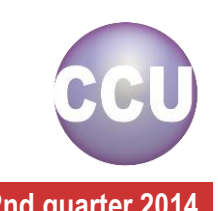

In the example below article 226 belonging to HMD 5239 there are 3 application attributes filled in. The first 2 attributes (*Years from/to* and *Fitting Side*) have a VIO spread defined in the CCU Supervisor Module for the article group. For the attribute *Position* no VIO spread was defined. Also see *[Figure 24: VIO spread attributes HMD 5239](#page-11-0)*.

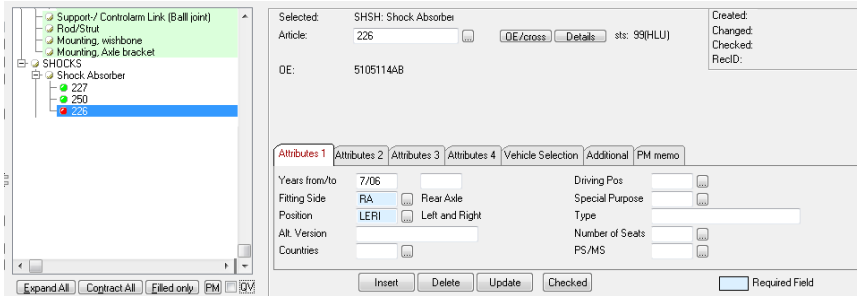

<span id="page-11-0"></span>*Figure 24: VIO spread attributes HMD 5239*

For article 226 belonging to HMD 5240 there are 2 application attributes filled in. The attributes *Years from/to* and *Fitting Side* have a VIO spread defined in the CCU Supervisor Module for this article group. Also see *[Figure 25: VIO spread attributes HMD](#page-11-1)  [5240](#page-11-1)*.

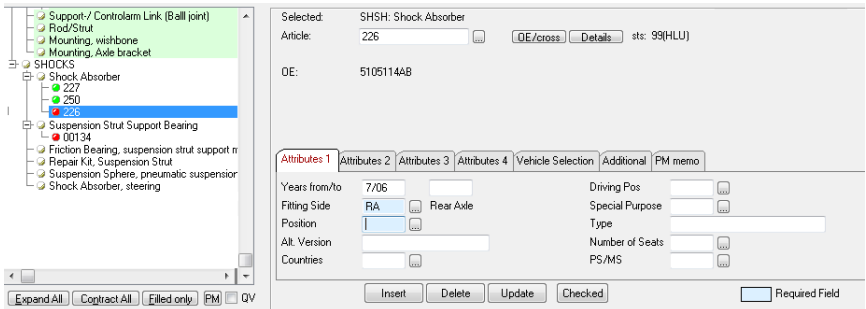

<span id="page-11-1"></span>*Figure 25: VIO spread attributes HMD 5240*

How is the calculation for article 226 being done?

- Article 226 belonging to HMD 5239 has 3 application attributes filled in of which 2 have a VIO spread defined in the CCU Supervisor Module. Each used application attribute with a defined VIO Spread will divide the total VIO of a Vehicle by 2. The calculation will be: 5568 / (2+2+0) = 1392.
- Article 226 belonging to HMD 5240 has 2 application attributes filled in of which 2 have a VIO spread defined in the CCU Supervisor Module. The calculation will be: 950 / (2+2) = 237.5. Whereby the number will be rounded down to 237.

The sum of both (1302+237) makes 1629. Please note there can be small rounding differences. Also see *[Figure 26: Total VIO](#page-11-2)  [spread](#page-11-2)*.

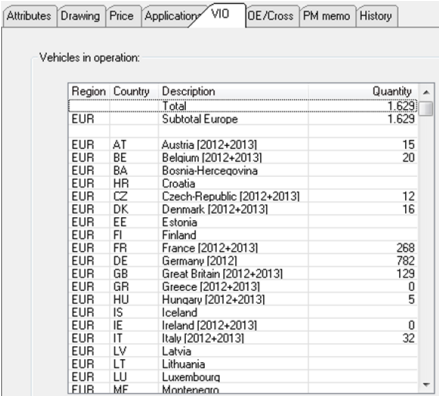

<span id="page-11-2"></span>*Figure 26: Total VIO spread*

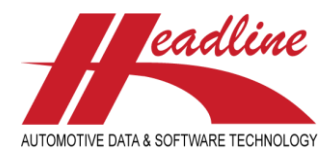

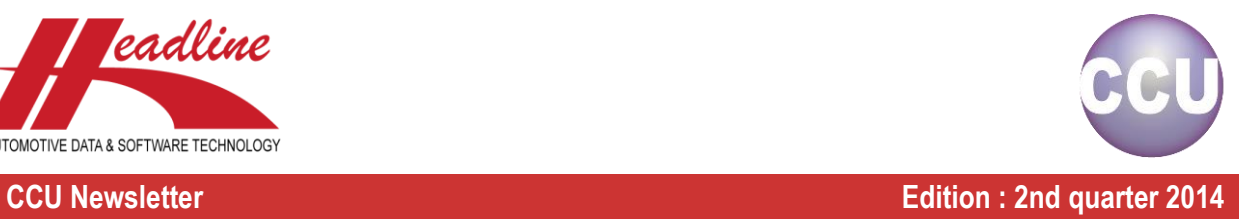

## Change log

For a full list of changes, in addition to the ones outlined in this document, please review the change log below. If you have any questions about the change log please contact Headline Helpdesk for more information.

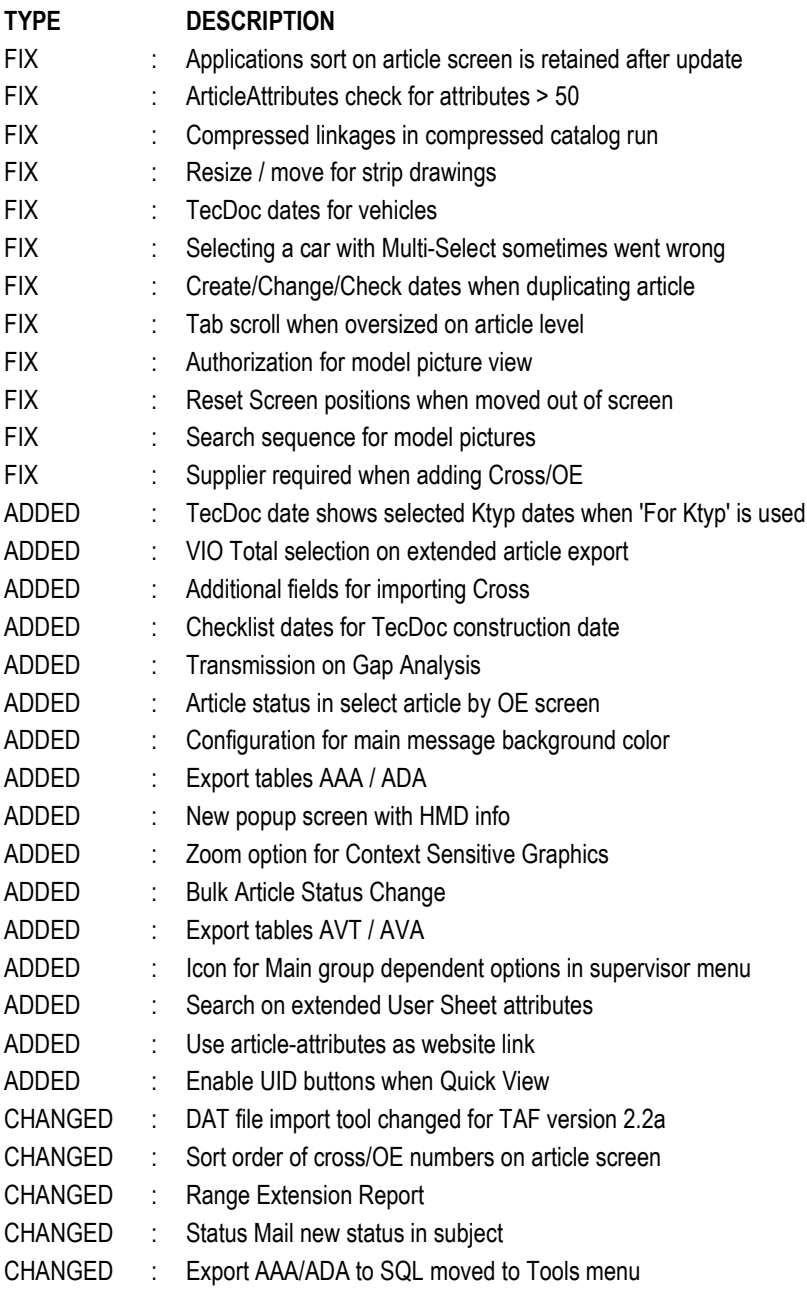

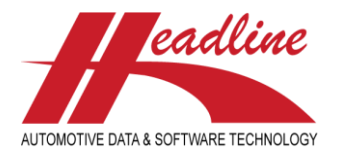

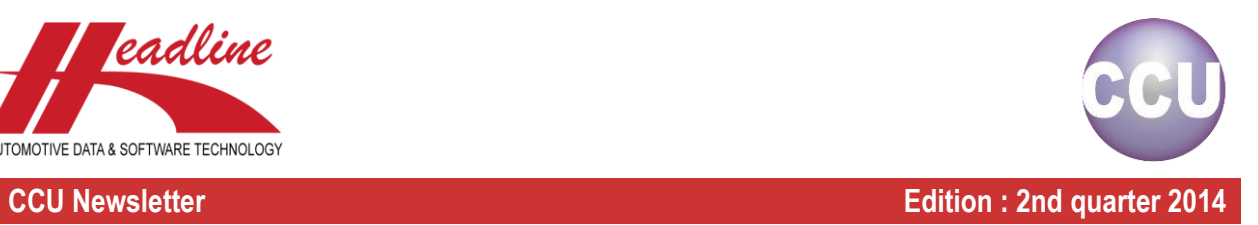

**Headline Database Service BV Headline Software Technology BV** Horsterweg 24 6199 AC Maastricht Airport The Netherlands Tel.: +31 (0)43 36 50 212 Fax: +31 (0)43 36 50 125 Internet: [www.headlineweb.nl](http://www.headlineweb.nl/) E-mail: [info@headlineweb.nl](mailto:info@headlineweb.nl)